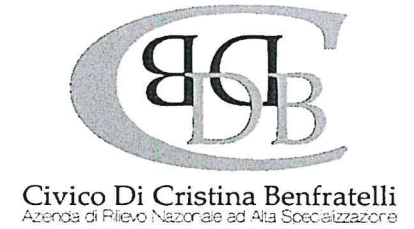

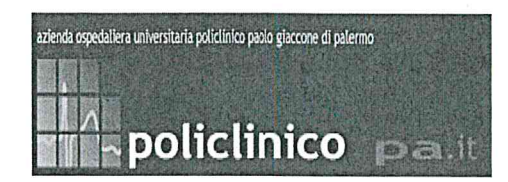

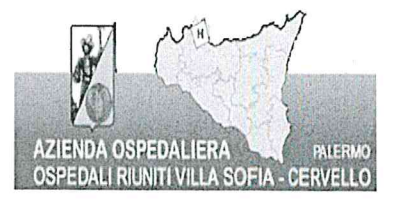

# **MANUALE DI ISTRUZIONI**

Selezione Pubblica, per soli titoli, per il conferimento di incarichi a tempo determinato e/o supplenze di Operatore Socio Sanitario Ctg "Bs"

Manuale di istruzioni per la compilazione e l'invio della domanda on line di partecipazione - (il presente documento è accessibile cliccando su "Istruzioni" nella sezione concorsi relativa al presente concorso).

Alla procedura di iscrizione on line al presente concorso si accede attraverso il sito istituzionale dell'ARNAS- Civico di Palermo https://www.arnascivico.it/ cliccando sull'apposito link concorsi.

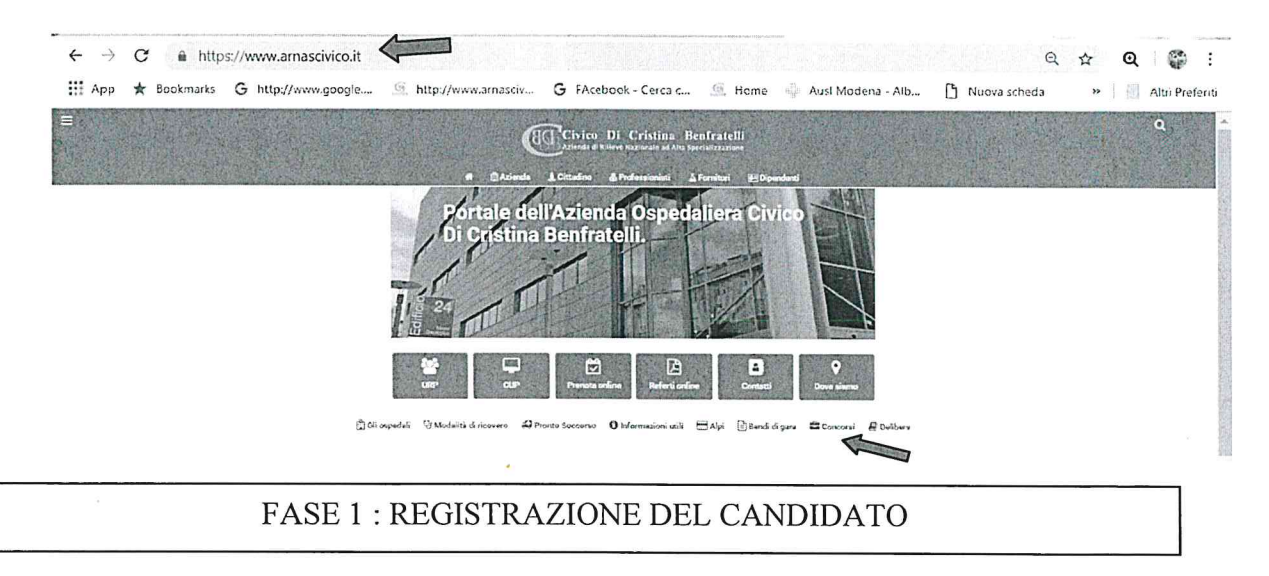

Una volta raggiunto il portale, il candidato avrà la possibilità di registrarsi al concorso cliccando sul tasto a destra "registrati" oppure, se già registrato, accedere nuovamente alla propria candidatura mediante il tasto "entra":

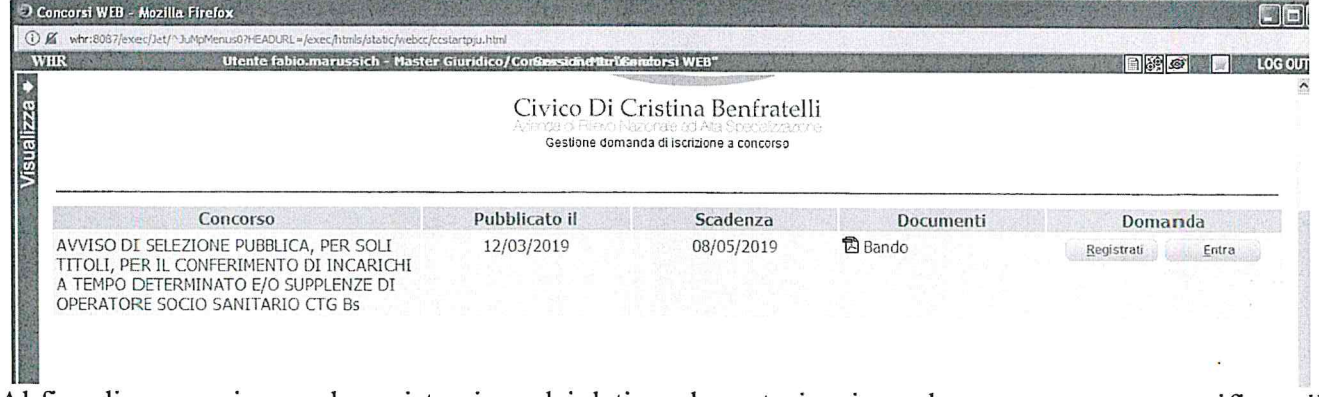

Al fine di proseguire con la registrazione dei dati per la partecipazione al concorso occorre verificare il funzionamento del proprio indirizzo e-mail da utilizzare per le comunicazioni, inserendo: Indirizzo mail (non pec) :

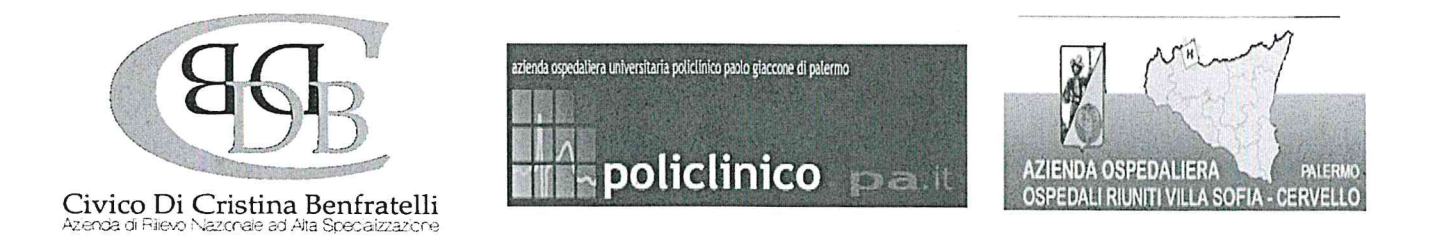

Verifica indirizzo: ; e premere "verifica indirizzo". A seguito di detta operazione il programma invierà una E-mail al candidato con le credenziali (codice di accesso al sistema di iscrizione alla procedura concorsuale on-line).

Attenzione: se non si riceve la mail di verifica (la mail di verifica arriverà dall'indirizzo whr@arnascivico.it) non sarà possibile proseguire con la registrazione della domanda di partecipazione, in questo caso occorre verificare: - Che l'indirizzo mail inserito sia corretto e che la casella sia attiva; - Che il proprio gestore di posta non abbia problemi di distribuzione della posta; -Che la mail ricevuta non sia finita nella posta indesiderata o nella casella spam. Se a seguito di tali verifiche comunque la mail non arrivasse, contattate l'ufficio concorsi al seguente indirizzo mail: helpdesk@arnascivico.it oppure telefonando al num. 091 6669990 nei giorni lunedì, mercoledì e venerdì dalle ore 14.30 alle ore 16.30. Dopo aver verificato la mail, il candidato deve continuare a compilare i restanti campi, che sono tutti obbligatori.

Procedere con la compilazione della sottostante pagina:

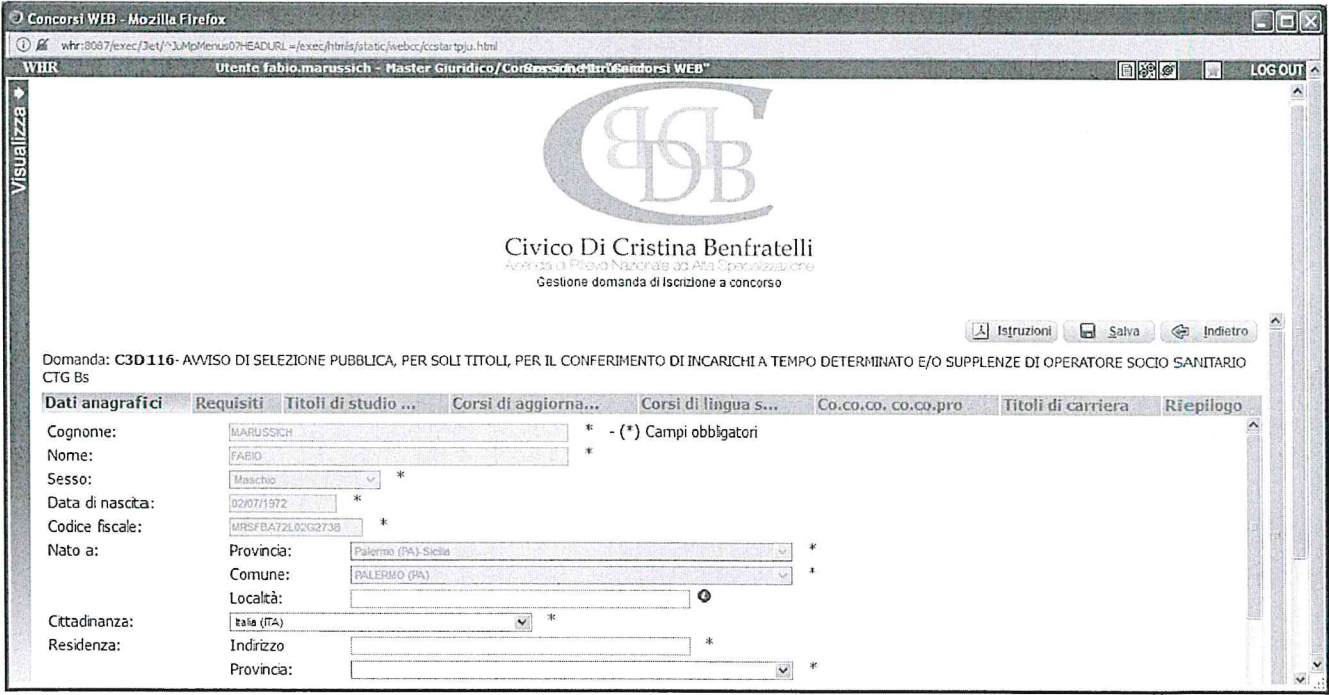

Dopo aver compilato tutti i campi presenti e premuto il tasto invio, il candidato riceverà dall'indirizzo email  $\leq$  whr@ armascivico.it  $\geq$  (la mail arriverà dopo qualche minuto) il seguente messaggio:

"Gentile Cognome – Nome, è pervenuta la richiesta di iscrizione alla procedura in oggetto associata al codice fiscale XXXXXXXXXXXXX. L'identificativo della domanda è: . La password scelta è: . Per procedere ritornare sulla procedura di iscrizione ed inserire codice identificativo della domanda e password scelta.

Non rispondere  $\mathbf{a}$ questa email. Per eventuali comunicazioni rivolgersi all'indirizzo helpdesk@arnascivico.it oppure telefonando al num. 091 6669990 nei giorni lunedì, mercoledì e

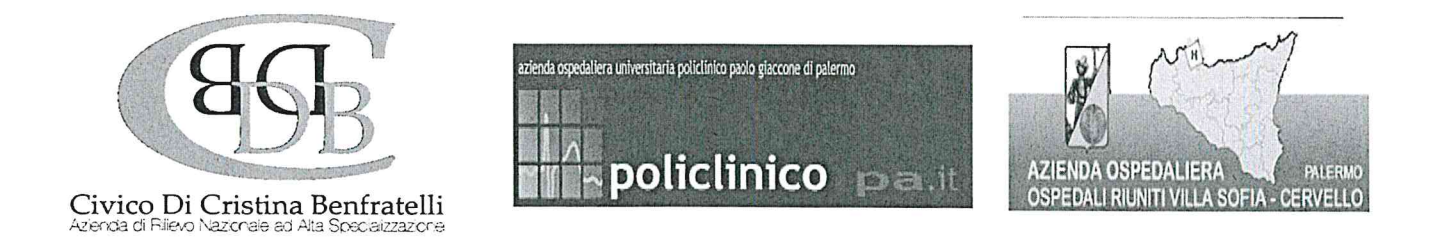

venerdi dalle ore 14.30 alle ore 16.30. Dopo aver cliccato sul link ricevuto via e-mail, si accede ad una schermata dove il candidato dovrà inserire il codice identificativo della domanda ricevuto tramite e veneral dalle ore 14.50 alle ore 16.50. Dopo aver cliccato sul<br>schermata dove il candidato dovrà inserire il codice identifi<br>mail e successivamente cliccare su PROSEGUI:

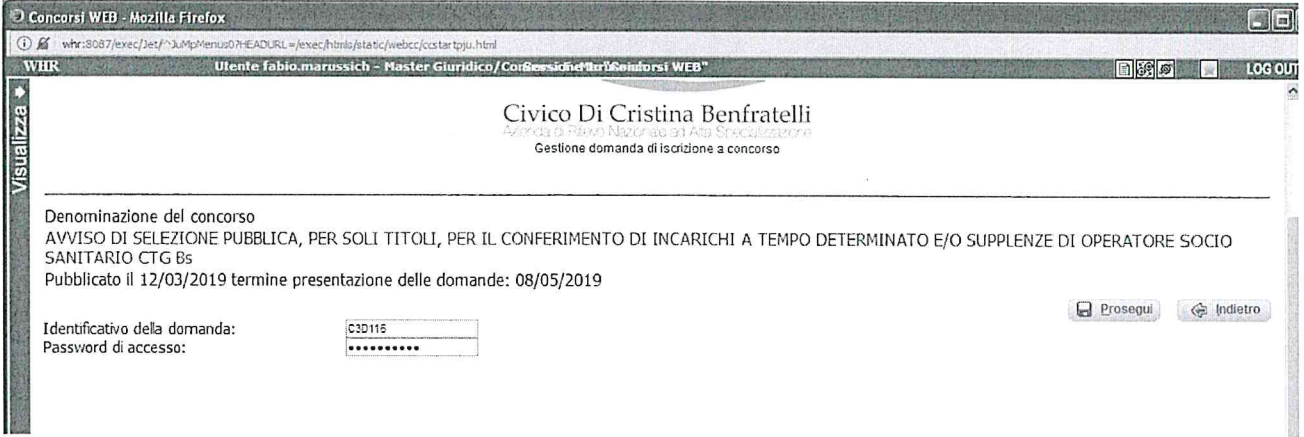

Le credenziali ricevute saranno valide per la procedura concorsuale / selettiva fino alla sua conclusione e pertanto:

 $\triangleright$  Si potranno effettuare più accessi per la compilazione della domanda anche in momenti successivi e tutte le informazioni salvate resteranno memorizzate;

 $\triangleright$  Una volta terminata la compilazione e chiusa la domanda si potrà comunque rivedere quanto inserito.

Si ricorda che le domande non chiuse NON verranno considerate VALIDE ai fini della partecipazione alla procedura selezionata. La chiusura della domanda NON consentira ulteriori modifiche e pertanto si consiglia di effettuare tale operazione solo dopo aver verificato la completezza e correttezza dei dati inseriti. Si precisa, comunque, che nel caso siano trasmesse al sistema, dal medesimo candidato, pid domande verra presa in considerazione e valutata solo |' ULTIMA trasmessa. Si consiglia, comunque, di non inoltrare la domanda in prossimita della scadenza dei termini per evitare sovraccarichi del sistema. Si rammenta che la domanda inviata on line, costituisce domanda di partecipazione a tutti gli effetti, pertanto non dovrà essere consegnata all'Amministrazione. Si consiglia di stamparne e conservarne una copia per eventuali richieste da parte dell' Amministrazione.

FASE 2 : PRESENTAZIONE DELLA DOMANDA

A questo punto, dopo aver cliccato su ENTRA, si accederà ad una schermata iniziale nella quale sono gia stati inseriti i propri dati anagrafici (NB: alcuni campi, contrassegnati con \* sono obbligatori.

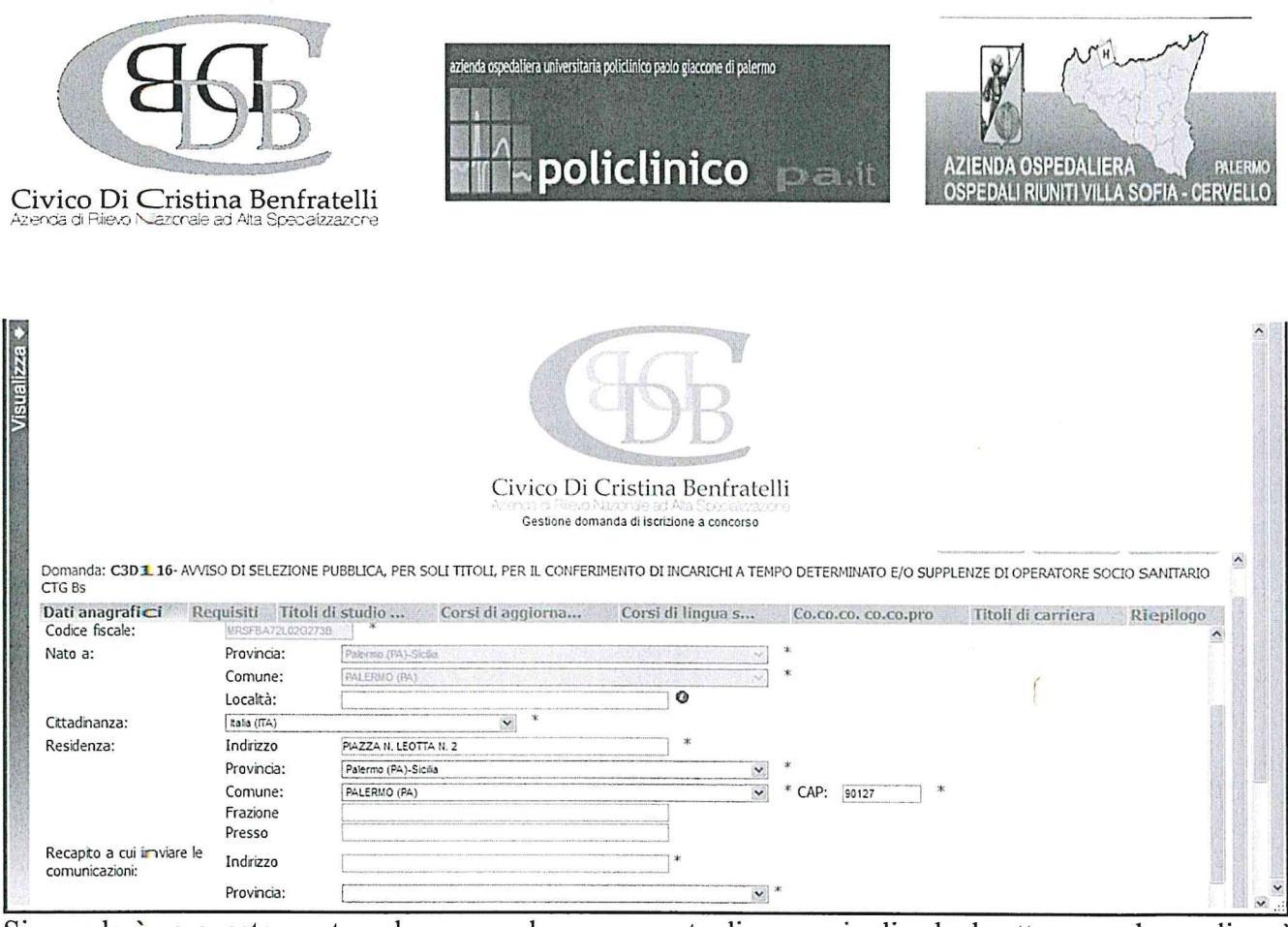

Si accederà, a questo punto, ad una maschera composta di una serie di schede attraverso le quali sarà possibile inserire la propria domanda di partecipazione, avendo cura, tutte le volte che si termina la compilazione di una scheda, di cliccare su "SALVA", ed in particolare:

#### Dati anagrafici:

In questa scheda sono visionabili i dati anagrafici inseriti in fase di registrazione e viene data la possibilita di modificare ed aggiornare i propri indirizzi e recapiti mentre gli altri dati invece non saranno più modificabili e pertanto, se fosse necessario, occorrerà procedere ad una nuova registraziorne (NB: per la cittadinanza straniera sara necessario scegliere nel campo ''Provincia" l'opzione "Estero EE – Estero" e così nel campo "Comune" sarà visionabile nel menù a tendina l'elenco degli Stati esteri;

Requisiti: In questa scheda sara possibile dichiarare il possesso 0 meno dei requisiti previsti per la partecipazione alla procedura selezionata:

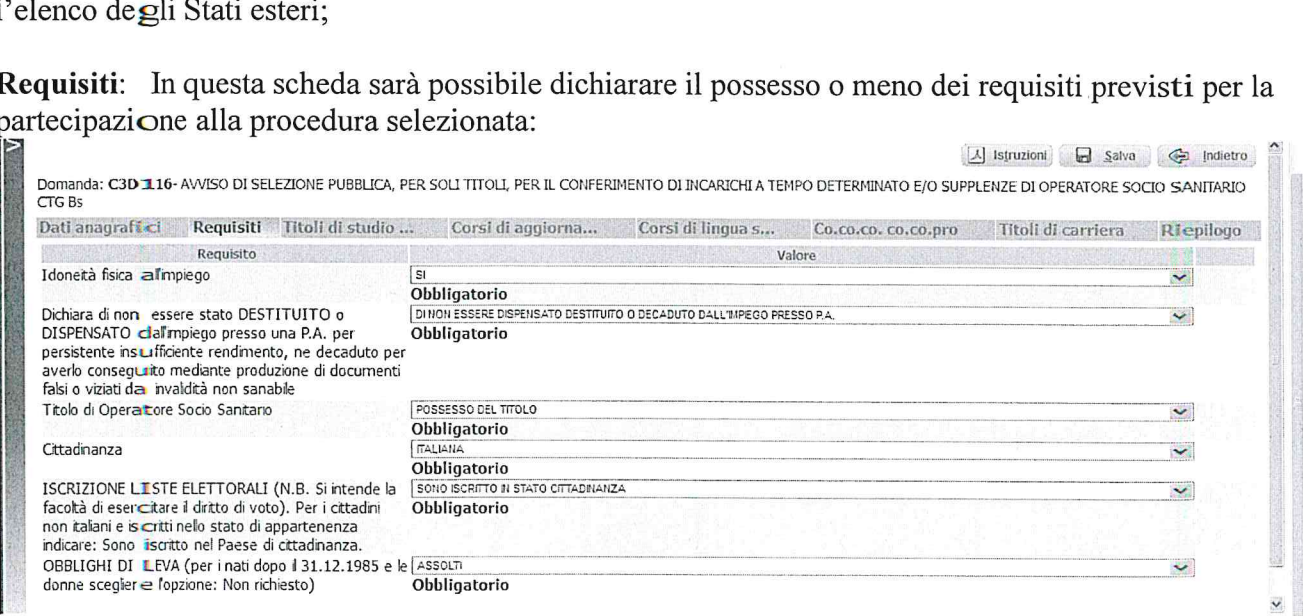

 $\overline{4}$ 

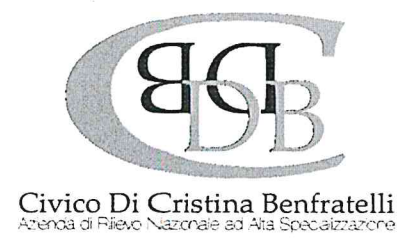

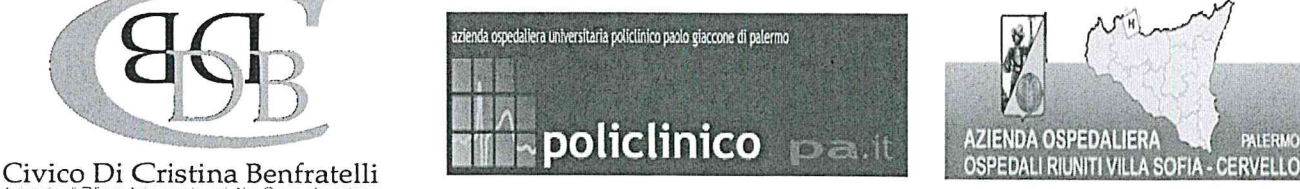

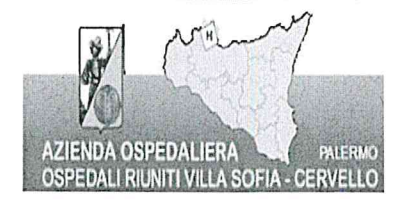

#### Titoli di studio - Pubblicazioni

In questa scheda sara possibile specificare :

i Titoli di studio posseduti : dovrà essere indicato il titolo di OSS, requisito per l'ammissione alla Selezione, compilando obbligatoriamente il modulo scaricabile cliccando sull'icona El. Detto modulo dovra essere compilato e sottoscritto ed allegato cliccando sul tasto alla destra "" Allega documento" e il candidato dovrà indicare altresì il titolo posseduto (e nelle annotazioni precisare l' istituto ove é stato conseguito e data di conseguimento):

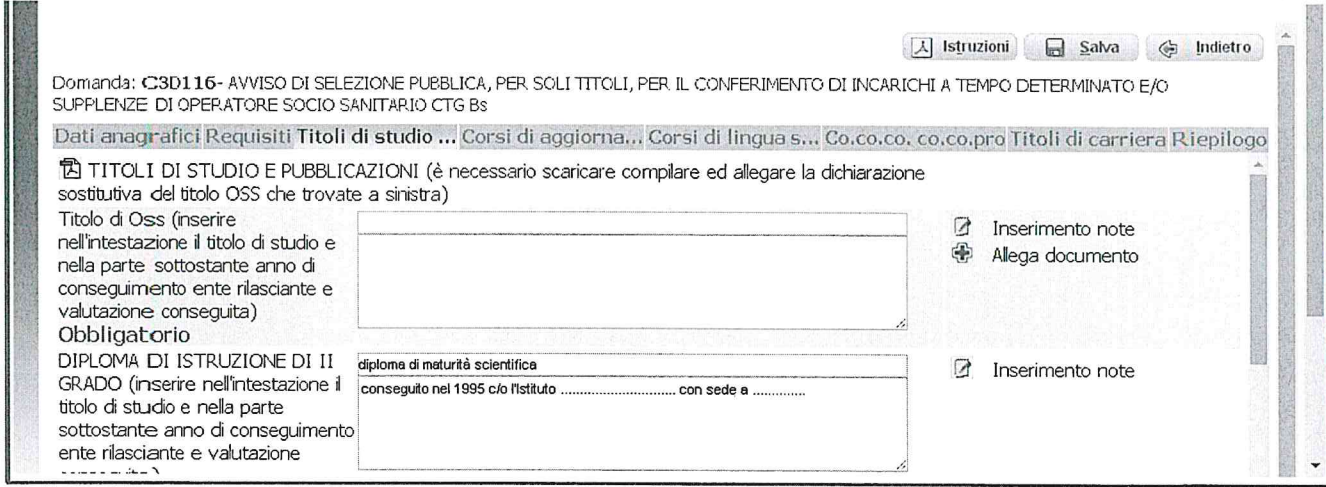

## le Pubblicazioni

dovra essere indicato nella prima riga il numero delle eventuali pubblicazioni, che devono essere edite a stampa, ed allegate in formato PDF cosi come previsto nella scheda e nella riga sottostante .

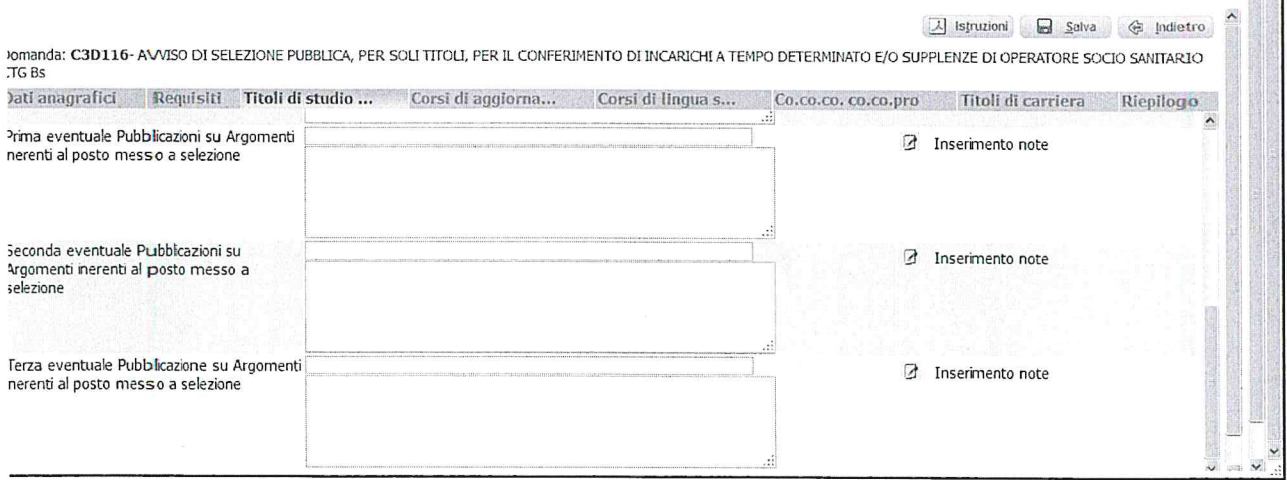

图图图

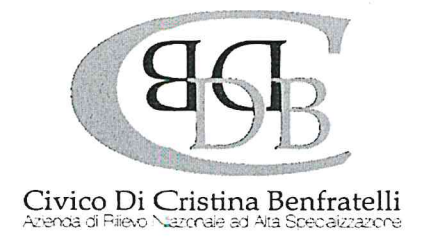

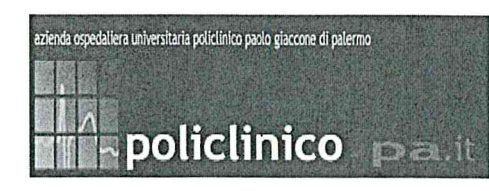

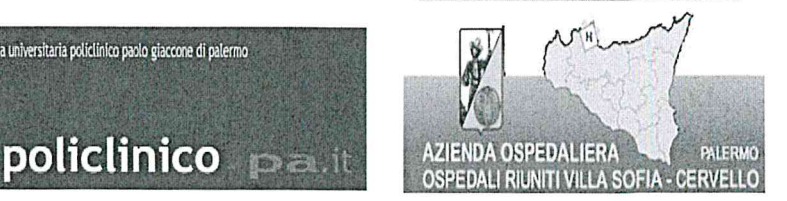

## Al Curriculum formativo e professionale sono correlate le seguenti schede :

la scheda dei corsi di aggiornamento che prevede corsi uguali e superiore a gg. 3 con esami e corsi inferiore a gg. 3 con esami :

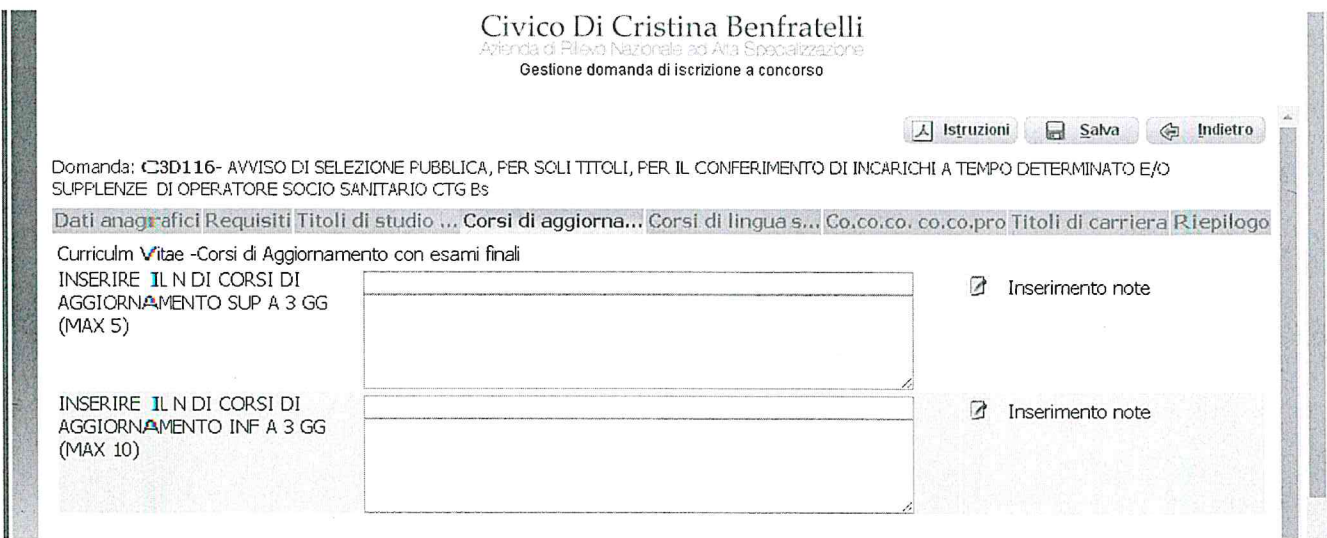

## la scheda dei corsi di formazione di informatica e di lingua straniera che prevede

nel primo rigo deve essere indicato il numero dei Corsi e nel rigo sottostante devono essere inseriti i dati dei singoli corsi : "l'Ente/Societa che organizza il Corso ( precisando la sede di ubicazione) — data conseguimento :

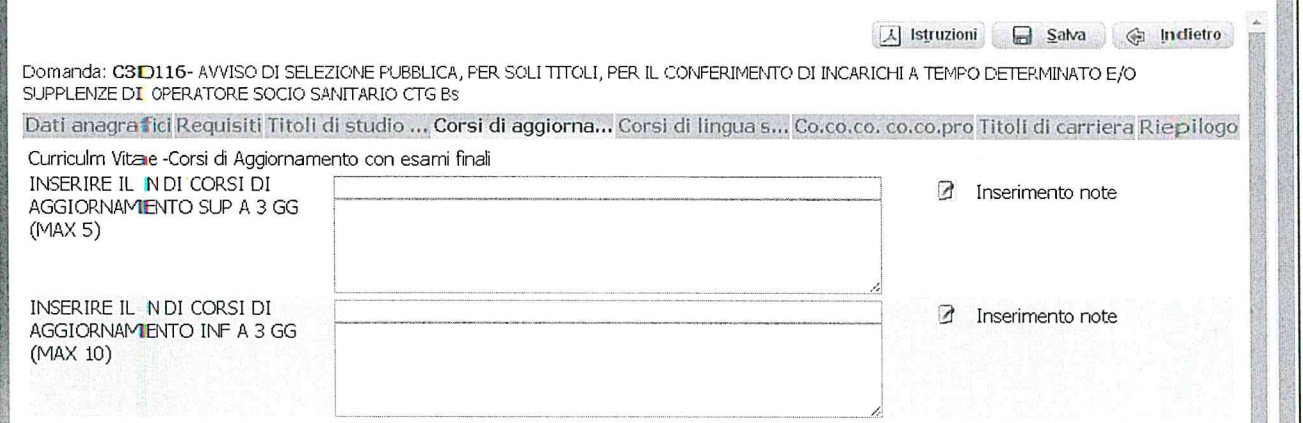

La scheda "Co.co.co. co.co.pro. ........"

Servizio prestato in qualità di OSS, con contratti diversi da quello a tempo determinato e/o indetermimato, presso aziende ed Enti del S.S.N. ed altri enti della P.A.

In detta scheda ove sarà possibile inserire i servizi prestati con tipologie contrattuali non previste e non inseribili nella scheda relativa alla carriera. Potranno essere inseriti solo i servizi prestati quale operatore Socio sanitario con tipologie contrattuali quali libero-professionali, collaborazioni coordinate

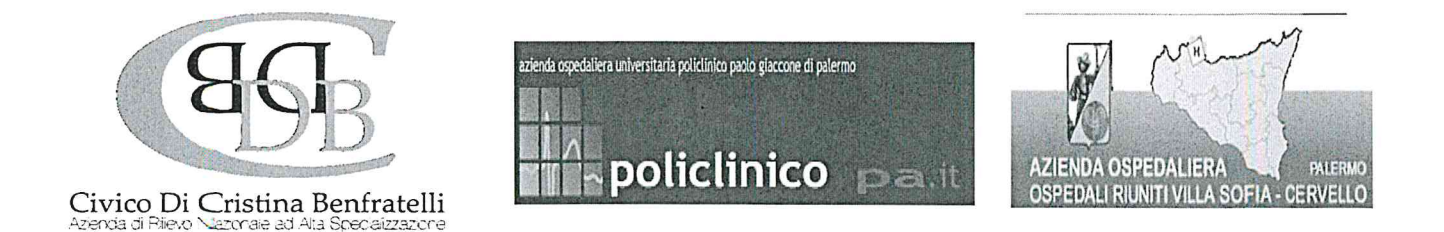

continuative o a progetto (co.co.co. 0 co.co.pro.), in somministrazione presso Enti del S.S.N. ed altri enti della P.A. - Inserire con molta attenzione i dati richiesti nella compilazione, rammentando che eventuali "inesattezze" e/o false dichiarazioni sono punibili penalmente . In tale scheda dovra essere scaricato il modulo in formato PDF cliccando nell'apposita icona 'Bl. Detto modulo "di dichiarazione sostitutiva di atto notorio" relativo a dette attività dovrà essere compilato e sottoscritto ed allegato cliccando sul tasto alla destra "Gi Allega documento.

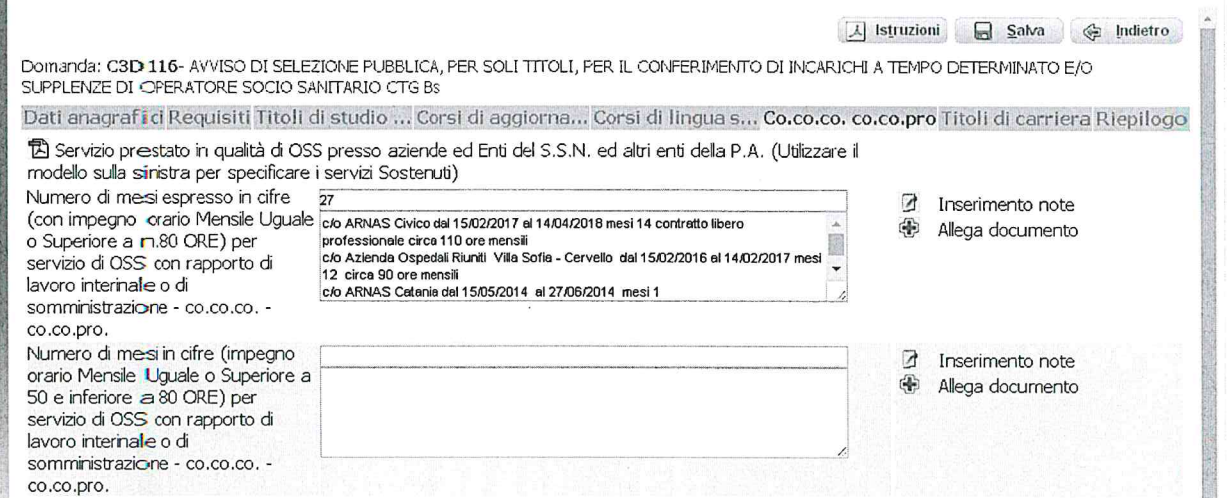

Nella prima stringa inserire i mesi complessivi di servizio considerando come mese intero periodi continuativi di gg. 30 o frazione superiore a gg. 15. Non dovranno essere conteggiati periodi di servizio pari o inferiori a 15 giorni;

Non possono essere conteggiati periodi concomitanti/contemporanei, in tal caso dovrà essere inserito il periodo più favorevole al candidato-

Inserire con molta attenzione i dati richiesti nella compilazione rammentando che eventuali "inesattezze" e/o false dichiarazioni sono punibili penalmente .

#### Titoli di carriera

In questa scheda sara possibile, invece, specificare i servizi prestati (con contratto a tempo determinato e/o indeterminato presso Aziende sanitarie e Enti pubblici - a tempo determinato e/o indeterminato presso Aziende private convenzionate — attivita prestate durante il servizio militare etc.. ), inserendo con molta attenzione i dati richiesti nella compilazione dei diversi schemi previsti, rammentando che eventuali "inesattezze" e/o false dichiarazioni sono punibili penalmente .

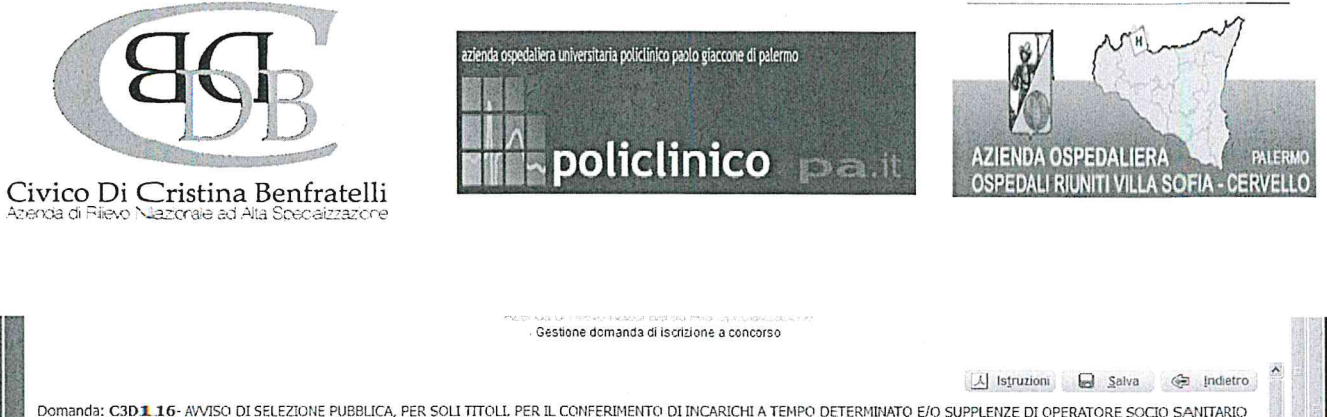

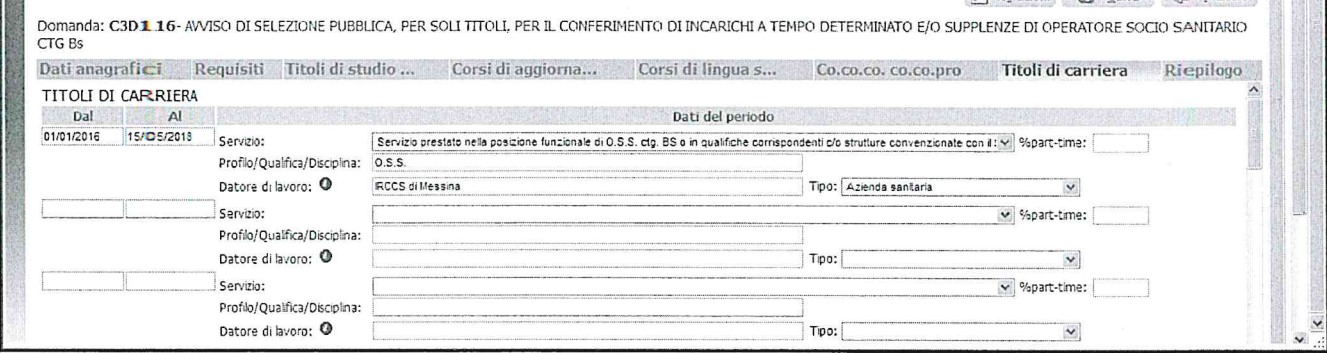

## Riepilogo

In tale scheda sara possibile e necessario:

\* Indicare di aver diritto ad una o pili precedenza (riserve ex art. 2 del bando);

\* Indicare se si é in possesso di titoli che conferiscono diritto a preferenza a parita di punteggio ai sensi dell'art. 5 DPR n. 487/1994 e s.m.i.;

\* L'eventuale numero di figli a carico;

e Allegare, in unico file, la copia fronte retro del proprio documento di riconoscimento in corso di validita (obbligatorio), pena esclusione;

¢ Prestare il consenso alle formule di dichiarazione ivi presenti;

\* Verificare se sono state compilate tutte le sezioni della domanda on line a mezzo del pulsante a destra "Verifica dati";

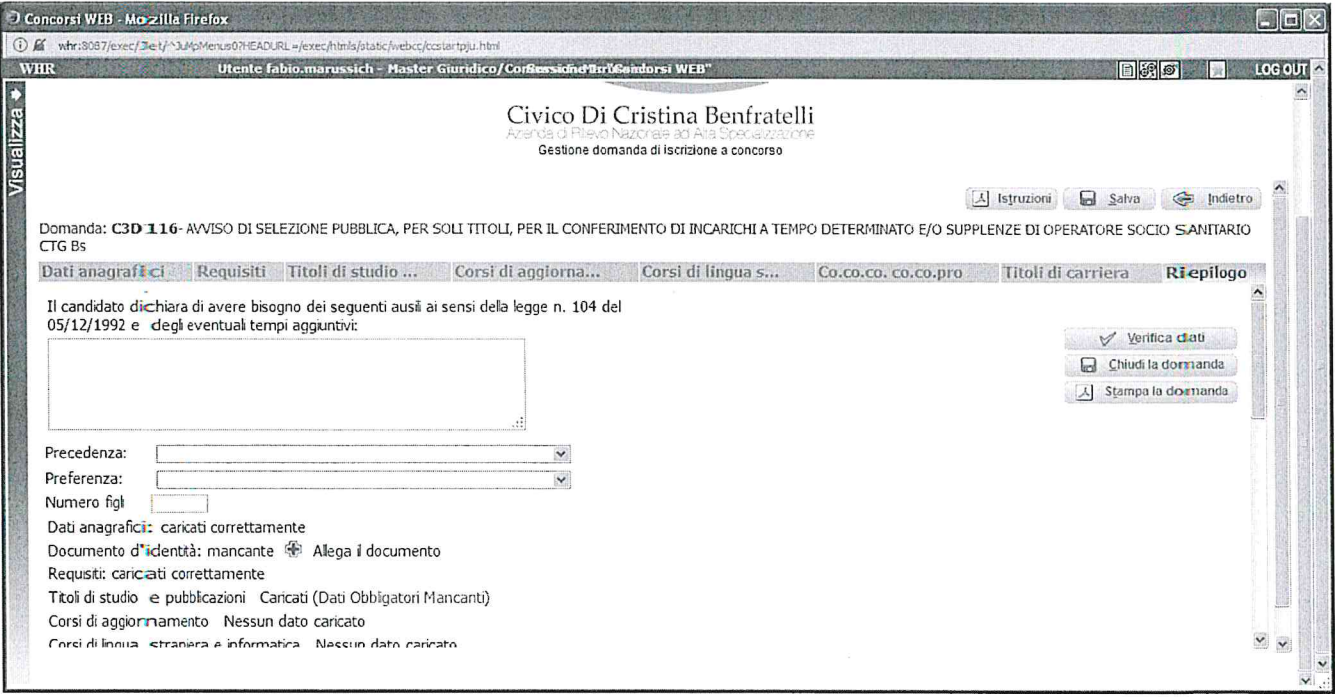

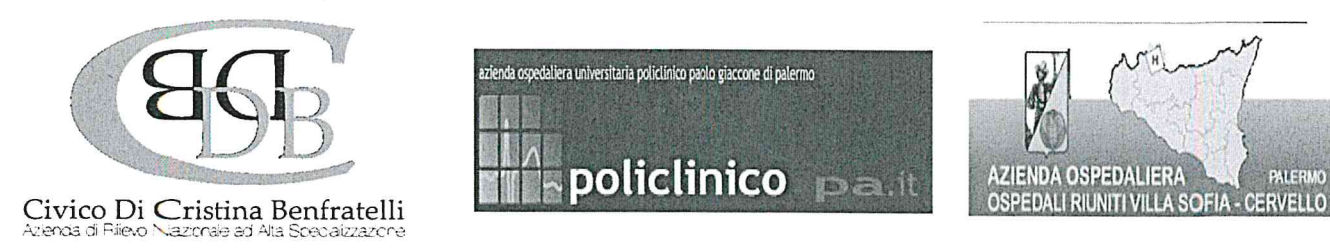

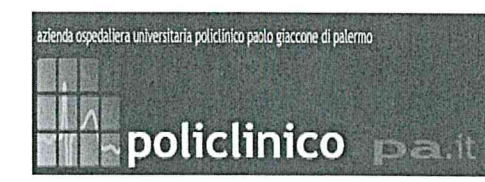

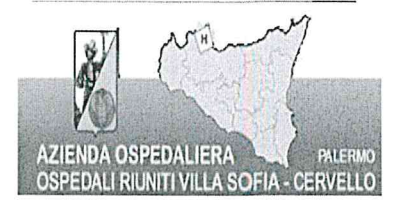

N.B. In tutti i casi in cui sia possibile utilizzare la funzione "Allega file" sara possibile allegare un unico file di dimensione non superiore a 16 MB e pertanto si consiglia di comprimere gli allegati riducendo La risoluzione degli stessi in formato PDF. A questo punto sara possibile cliccare su

#### "CHIUDI LA DOMANDA".

Dopo tale operazione nessun dato inserito sarà più modificabile e se dovesse risultare il contrario verificare la causa della non avvenuta chiusura della domanda e provvedere a chiuderla correttamente. Una volta chiusa correttamente la domanda la stessa verrà trasmessa al sistema che provvederà ad inviare automaticamente all'indirizzo mail indicato in sede di registrazione una copia riepilogativa della domanda di partecipazione in cui in alto a sinistra dovra obbligatoriamente essere presente la data di chiusura (la stessa copia sara possibile visualizzarla e stamparla cliccando su "STAMPA LA DOMANDA")

Per problemi tecnici connessi alla compilazione della domanda telematica é possibile rivolgersi a: helpdesk@arnascivico.it

oppure telefonando al numero 091 6669990 nei giorni lunedi, mercoledi e venerdi dalle ore 14.30 alle ore 16.30.

Per informazioni relativi all'avviso di selezione é possibile rivolgersi a: fabio.marussich@arnascivico.it graziaannamarialonobile@arnascivico.it